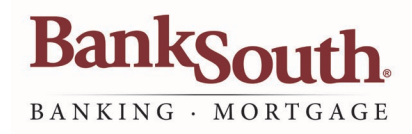

# QuickBooks Online Conversion Instructions

*Small Business / Freelancer / Advanced*

## Introduction

For BankSouth customers who use QuickBooks, their QuickBooks Online settings will need to be updated to ensure transition of your data. Please reference the dates next to each task as this information is time sensitive. To complete these instructions, use your login credentials for BankSouth Online Banking.

It is important that you perform the following instructions exactly as described and in the order presented. This conversion should take 15–30 minutes.

## Documentation and Procedures

Conversion – Information only

QuickBooks Online data is stored on Intuit servers in the cloud. Since we update your records with every change, we cannot restore your file to a previous point in time.

QuickBooks Online automatically updates your selected version so you are always on the latest release.

**IMPORTANT:** QuickBooks Online connectivity services may be interrupted up to 5 business days after the conversion is complete.

**Task 1:** Deactivate Accounts in QuickBooks Online on or after 11/12/2019

- 1. Select Banking on the left column.
- 2. Click on the account you would like to disconnect, then click the Pencil Icon.
- 3. Click on Edit Account Info.
- 4. Check the box next to Disconnect this account on save.
- 5. Click Save and Close.
- 6. Repeat steps 2-6 to deactivate additional accounts

Version111119

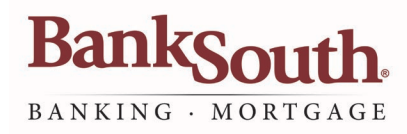

#### **Task 2:** Reconnect Accounts at *BankSouth* on or after 11/12/2019

- 1. In the upper-right area, click **Add Account.**
- 2. Enter **BankSouth.**
- 3. Click **BankSouth** in the search results below.
- 4. Type in your **login credentials**. Click **Continue.**
- 5. Provide any additional information requested, to proceed.
- 6. Ensure you associate the account for **BankSouth** to the appropriate account already listed under "**Which accounts do you want to connect?**" Select the matching accounts in the drop-down menu.

**IMPORTANT:** Do **NOT** select **+Add new**. If you are presented with accounts you do not want to track in this data file, **Uncheck** the box next to the **Account name**.

- 7. After all accounts have been matched, click **Connect**.
- 8. When the download is finished, you will return to the Banking page.

**Task 3:** Excluding Duplicate Transactions

- 1. Choose **Banking.**
- 2. In the **For Review** section, click the checkboxes for the transactions you want to exclude.
- 3. Click Batch Actions > Exclude Selected.

**NOTE:** If you accidentally exclude a transaction, you can include it again.

#### **Task 4:** Undo Excluded Transactions

- 1. Choose **Banking**.
- 2. Click the **Excluded** tab.
- 3. Click the checkboxes for the transactions you want to include.
- 4. Click **Batch Actions** > **Undo**.

Version111119

5. Transactions will appear again in the **New Transactions** tab for you to work with.

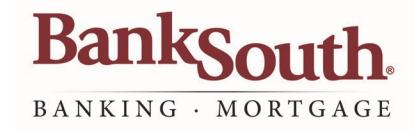

#### Additional Instructions: **Need to Manually Import Transactions?**

- 1. Log in to *https://banksouth.com.*
- 2. Click on Account details, change default date range if needed, then click Export.

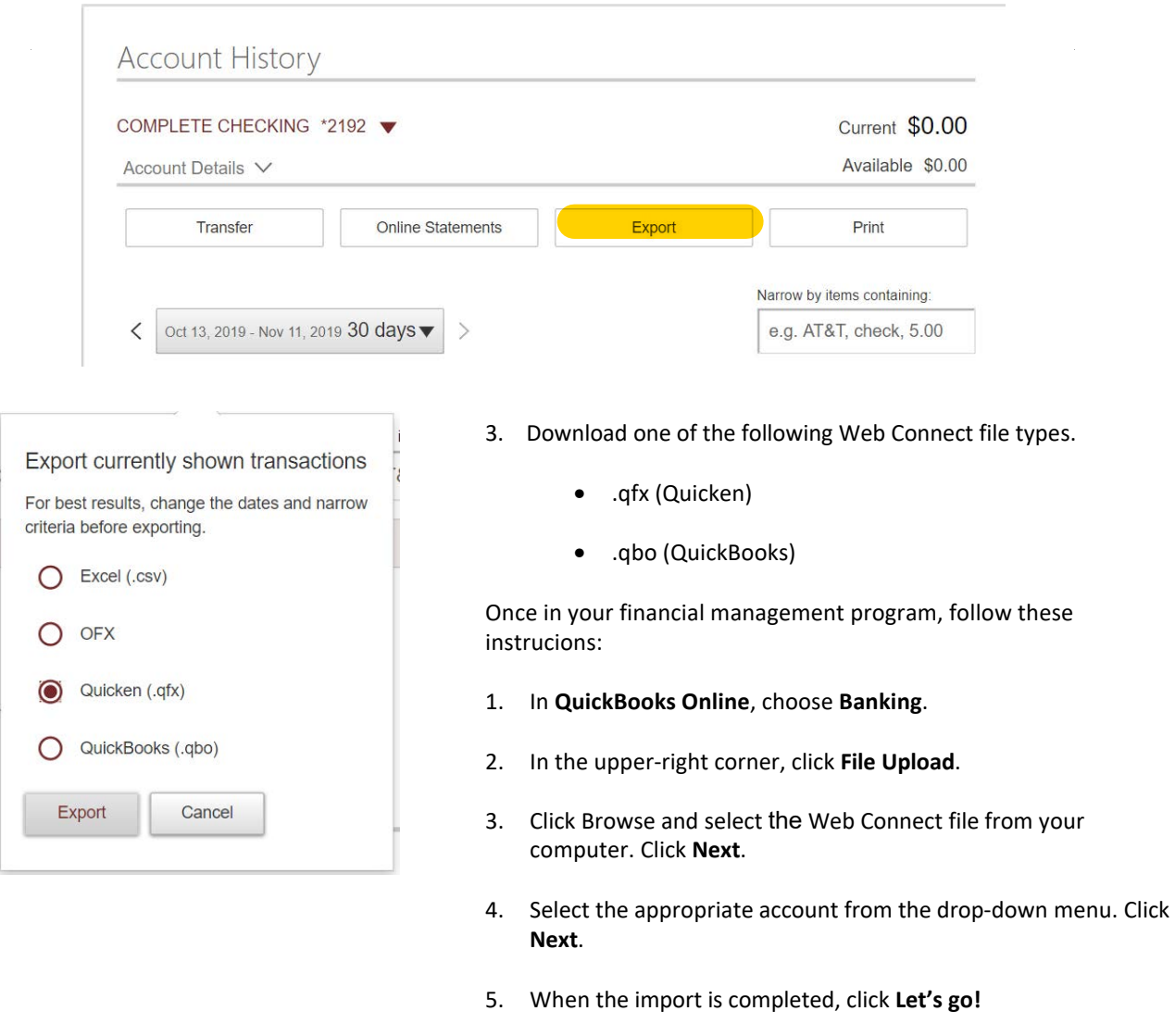

6. After your download finishes, click the **For Review** tab to see what was downloaded.

### *Thank you for making these important changes!*

Version111119